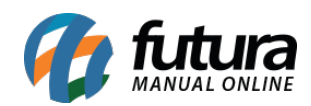

**Sistema** Futura Server

**Caminho:** *Fiscal>NF-e Cadastro>Nota Fiscal de Venda ao Consumidor – Mod2*

 **Referência:** FS92.1

**Versão:** 2018.03.26

**Como Funciona:** Através desta tela é possível registrar Notas Fiscais de venda. Geralmente utilizada por usuários que utilizam o modelo 2 e precisam indicar a presença no momento da emissão de uma NF-e.

Para isso, acesse o caminho indicado acima, clique em *F2 Novo* e a tela abaixo será aberta:

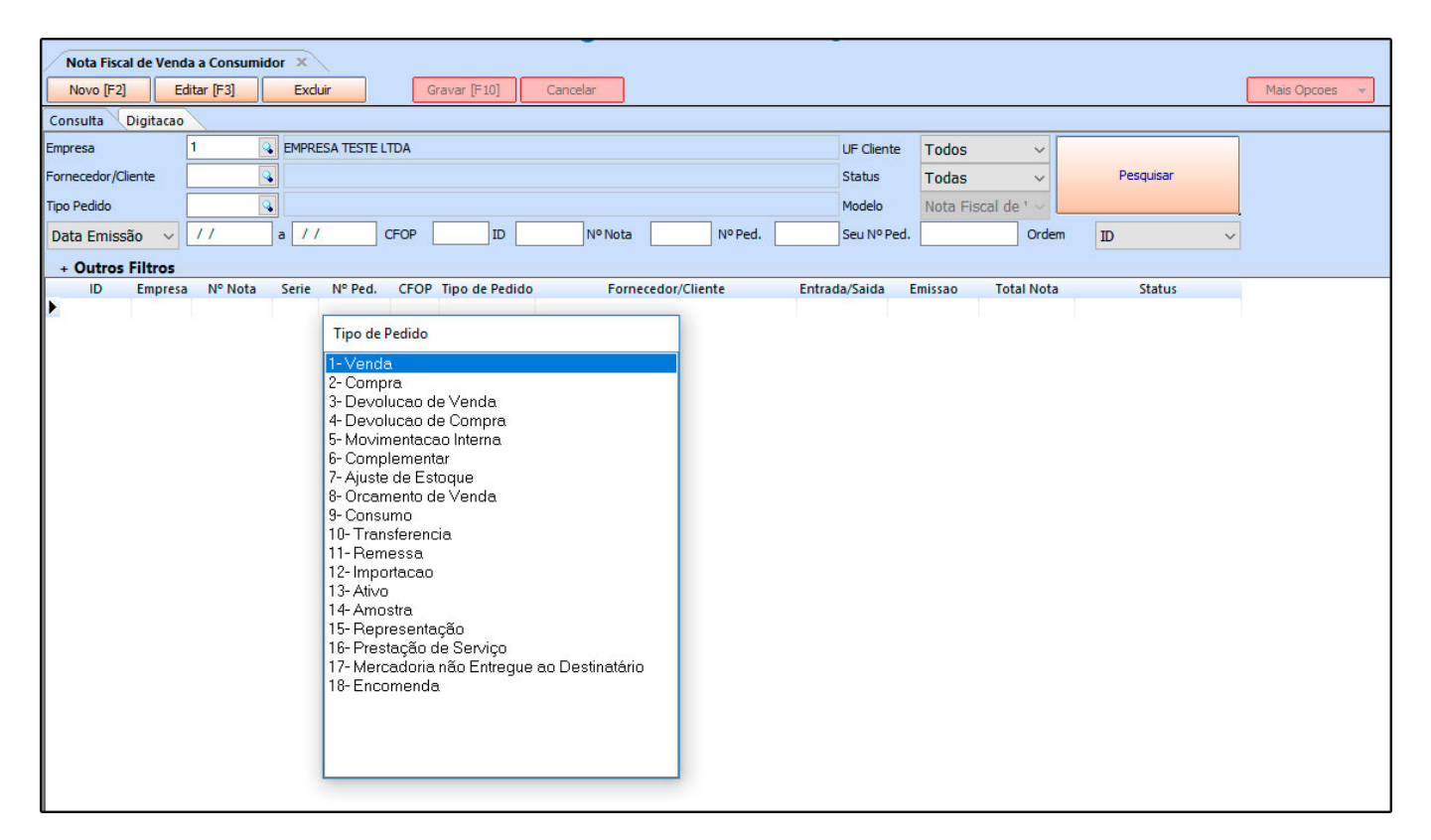

Indique o tipo de pedido em que a nota será registrada e a tela abaixo será aberta:

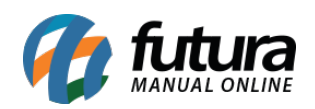

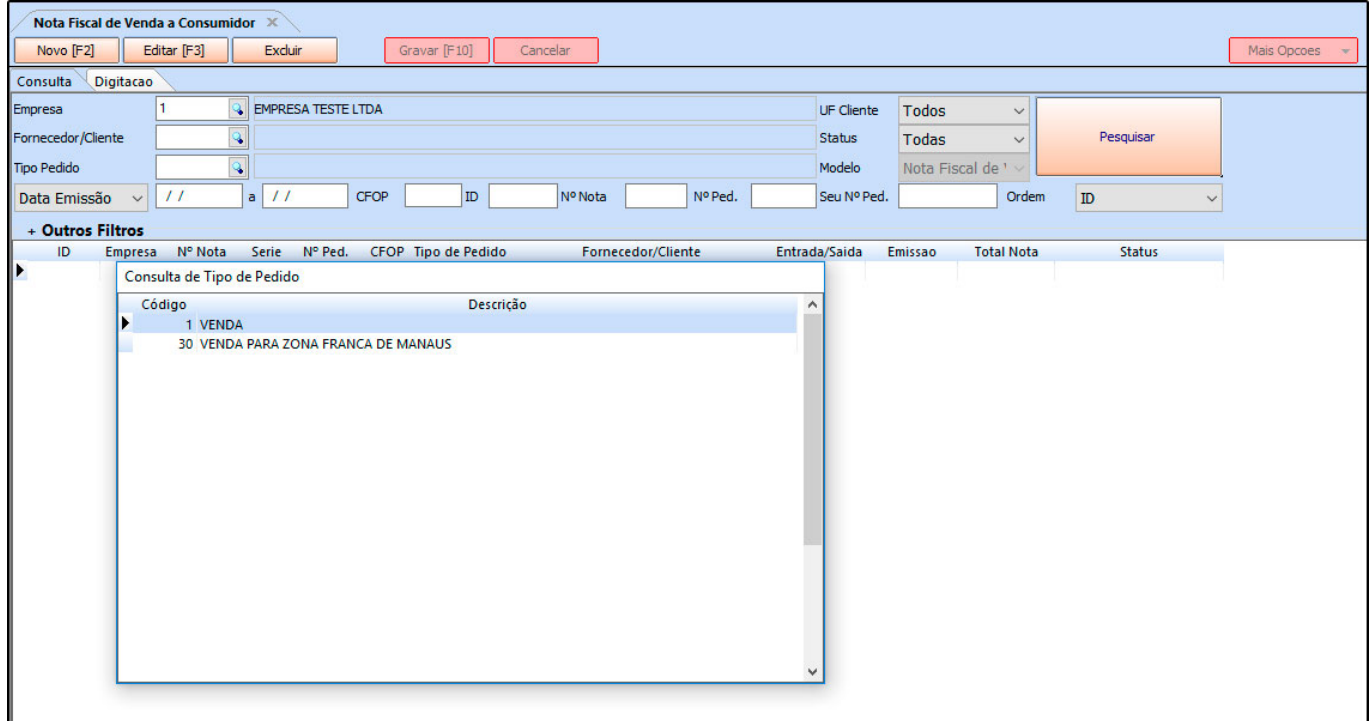

Indique novamente o tipo de pedido e o sistema irá redirecionar para a tela da nota fiscal, conforme mostra imagem abaixo:

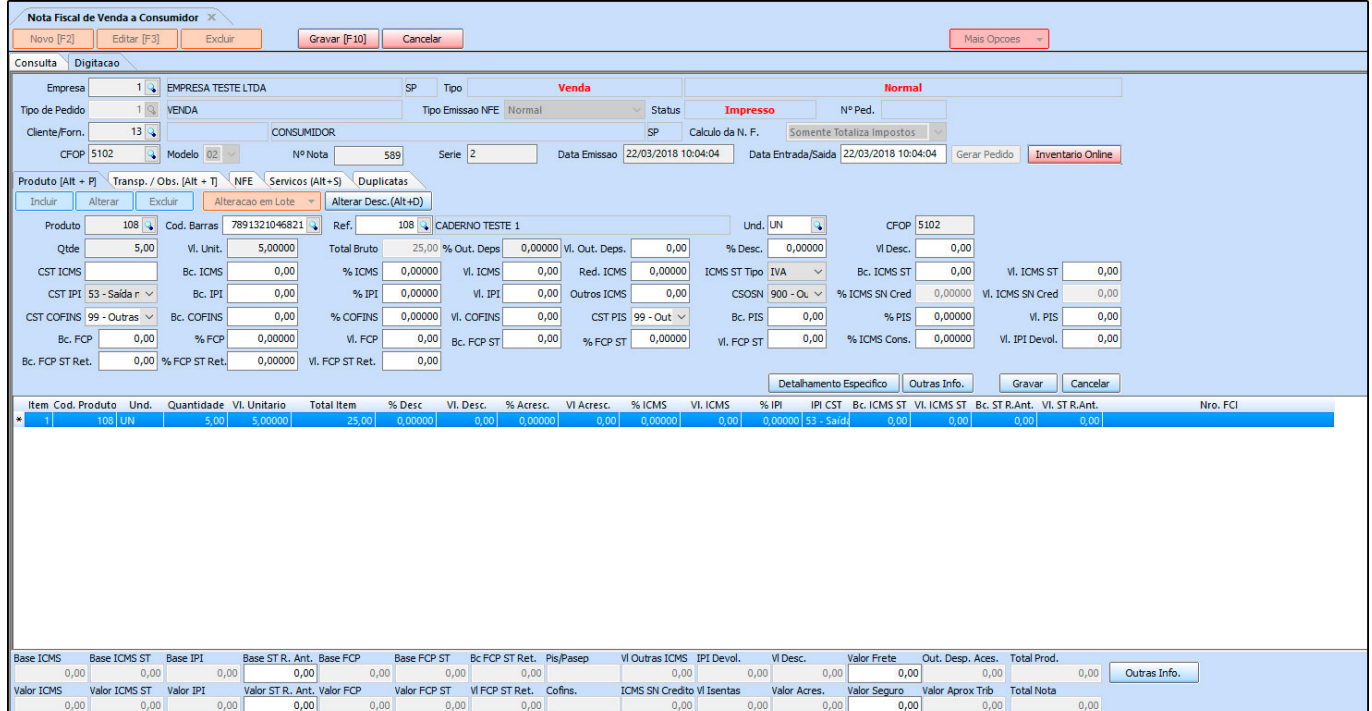

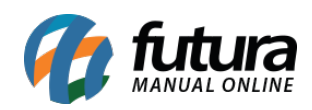

Registre as informações da nota fiscal e clique em *Gravar [F10],* para finalizar o procedimento.